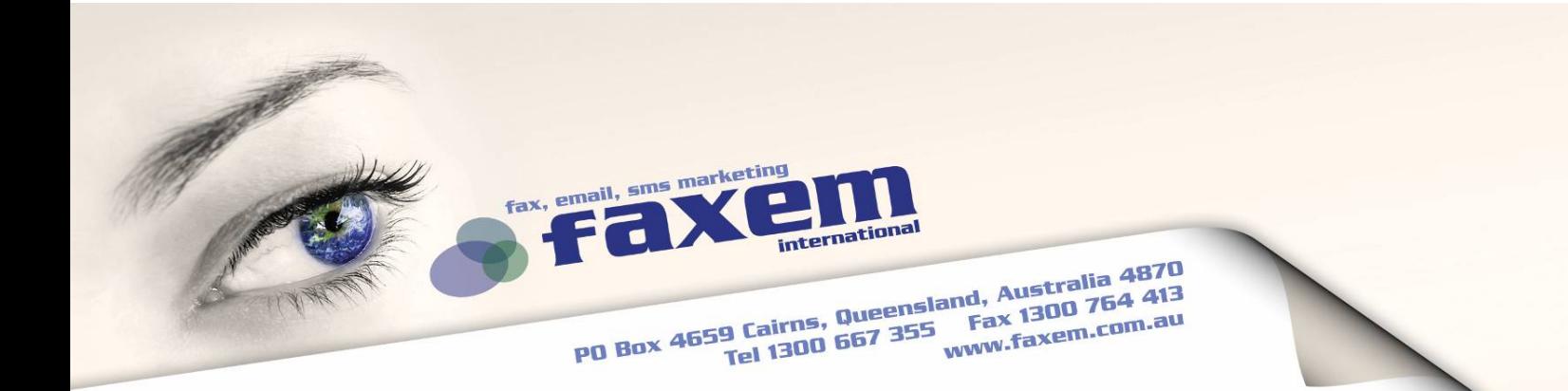

# **System premises and setup reference for java support of your browser**

To use the Faxem Fax/SMS Login page for job transmission our system requires a Java Runtime Environment (JRE). Please find information on the Java installation here:

# **System premises:**

- y **Web Browser**  Internet Explorer (**6,7,8**), Firefox (**2,3**), **Safari 3** or newer.
- y **Java Version**  We recommend to use the active version of the **Sun Java Runtime Environment** (JRE), at least version 1.4.2 For users of the Internet Explorer we recommend the use of the Sun JRE as well.

# **Setup reference:**

#### **Instructions for MS Windows**

- Go to **http://www.java.com**
- Click **Free Java Download**
- For installation please click button **Free Java Download**
- To verify the correct installation of the JRE please **click here.** If you have any issues, please go through out simple **troubleshooting** below.

#### **Instructions for Linux**

- Go to **http://java.sun.com/javase/downloads/index.jsp**
- Download according to your distribution:
	- o "Linux RPM (self-extracting file)" for RedHat/SuSE, or
		- o "Linux (self-extracting file)" for Debian, Ubuntu etc.
- If you have any installation issues for your distribution, follow the guide from **Java's help system**.

#### **Instructions for Mac OS X**

MacOSX comes pre-installed with the JRE that you will need to access our services. If you have any issues, or need to re-install, please follow the links below:

<u>fast - easy - results</u>

- Java for Mac OS X Download: **http://developer.apple.com/java/download/**
- To verify the correct installation of the JRE please follow the **instructions here**.

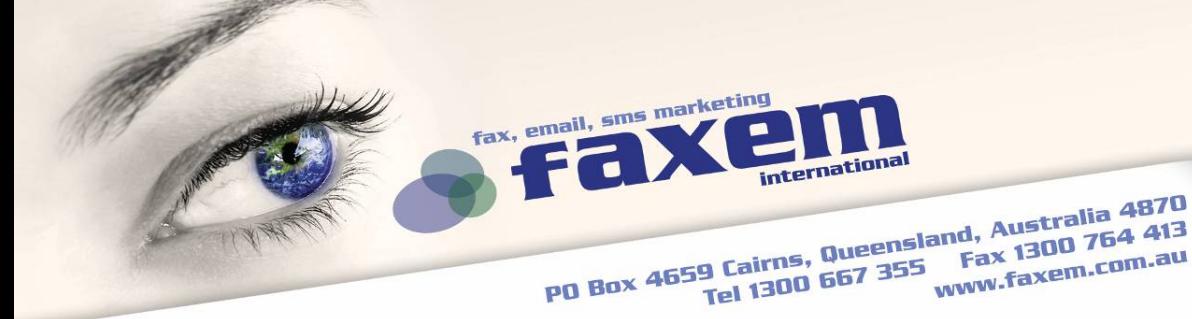

## **Troubleshooting**

After installation of the JRE load your web browser and please click:

#### **For Internet Explorer:**

- **Tools > Internet Options**
- For other browsers: the Windows-Start-Button **Start** (down left on your desktop), then
	- o **Pre-Windows XP** 
		- *Settings > Control Panel > Internet Options*
	- o **Windows XP:**

*Settings > Control Panel > Network and Internet Connection > Internet Options* 

• In the **Internet Options** window click **Advanced**: Please activate the Sun JRE under **Java (Sun)** and if necessary deactivate **Java JIT Compiler** under **Microsoft VM** and further options if displayed on the list.

## **For Firefox:**

• Please click *Tools > Options > Web Features* and click the checkboxes for **Enable Java** and **Enable Javascript** 

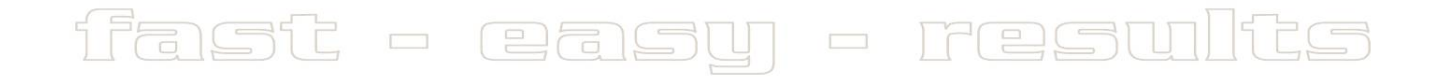